# **Справочник "Пользователи"**

В этом справочнике перечисляются все сотрудники, имеющие доступ к программе. Минимально необходимый набор данных - имя пользователя, набор прав и пароль.

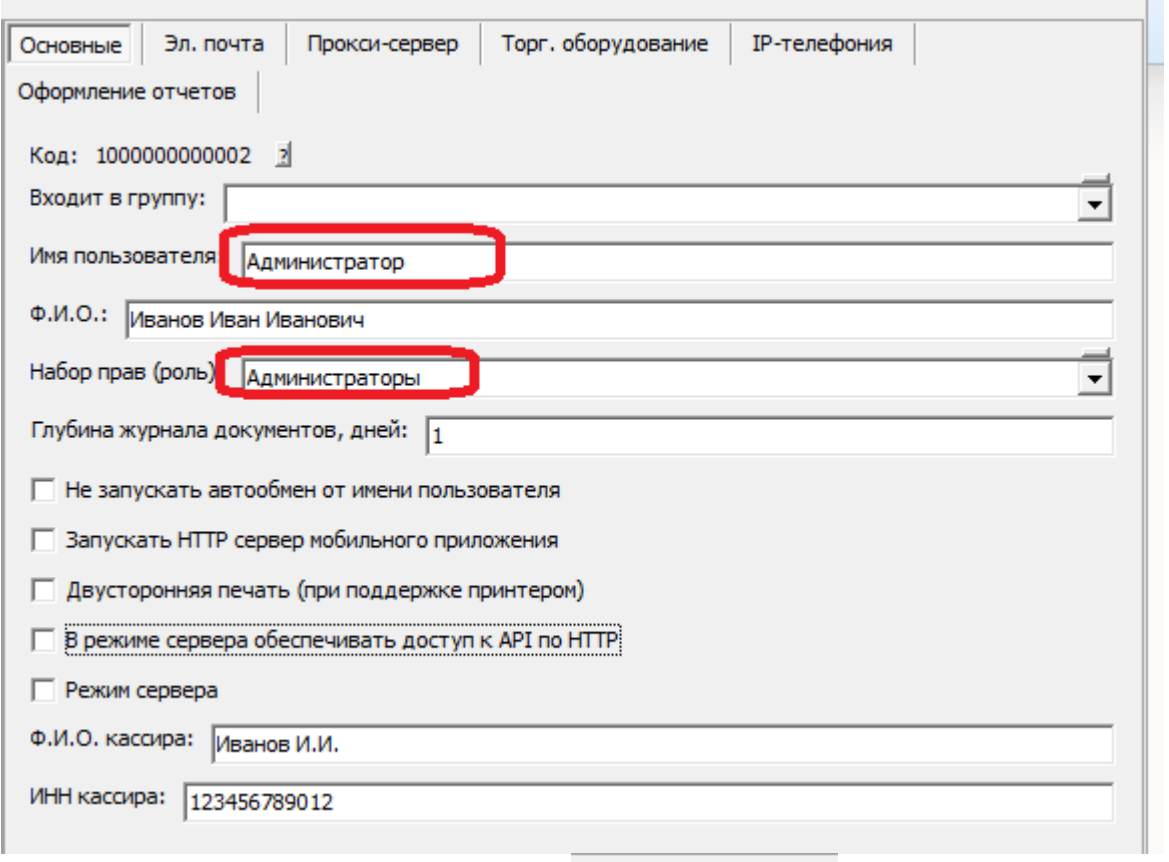

В Установить пароль Последний вводится с помощью кнопки

Поле «Глубина журнала документов, дней» определяет, за сколько дней будут показаны документы при открытии любого журнала (например, 1 соответствует сегодняшнему дню, 2 со вчерашнего по сегодняшний и т.д.).

Это не запрещает пользователю вручную изменить период журнала и увидеть более ранние документы.

Также параметр не влияет на возможность редактирования документов (она ограничивается в [наборе прав](https://vodasoft.ru/wiki/doku.php?id=%D0%BF%D1%80%D0%B0%D0%B2%D0%B0)).

ФИО кассира и его ИНН могут быть заданы, если пользователь работает с ККМ и передача этих параметров поддерживается самим кассовым аппаратом. Если не указывать, в чек будут выведены данные, введенные в аппарат через драйвер фискального регистратора.

#### **Электронная почта пользователя**

Заполнив соответствующую вкладку, даем возможность отправлять письма прямо из программы.

Last update:<br>2019/08/06 пользователи https://vodasoft.ru/wiki/doku.php?id=%D0%BF%D0%BE%D0%BB%D1%8C%D0%B7%D0%BE%D0%B0%D1%82%D0%B5%D0%BB%D0%B8&rev=1565077996<br>2019/08/06 10:53

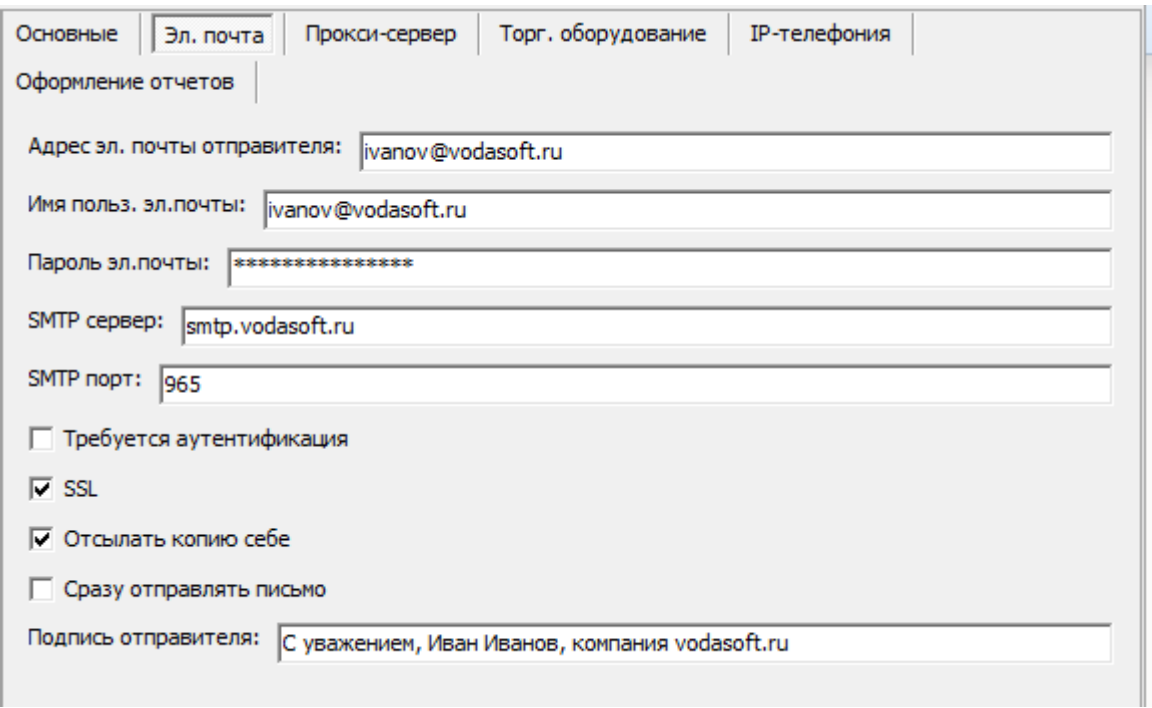

Параметры те же, что и для любого почтового клиента.

#### **Торговое оборудование**

На соотв. вкладке можно выбрать записи, ранее созданные в меню «администрирование торговое оборудование»

## **Индивидуальные настройки пользователя**

Для правильного заполнения документов (в частности, поля «Диспетчер» в накладных), созданного пользователя следует сопоставить с сотрудником фирмы. В справочники - структура компании - [инд. настройки пользователей](https://vodasoft.ru/wiki/doku.php?id=%D0%B8%D0%BD%D0%B4%D0%BD%D0%B0%D1%81%D1%82%D1%80) создаем новую строку.

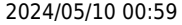

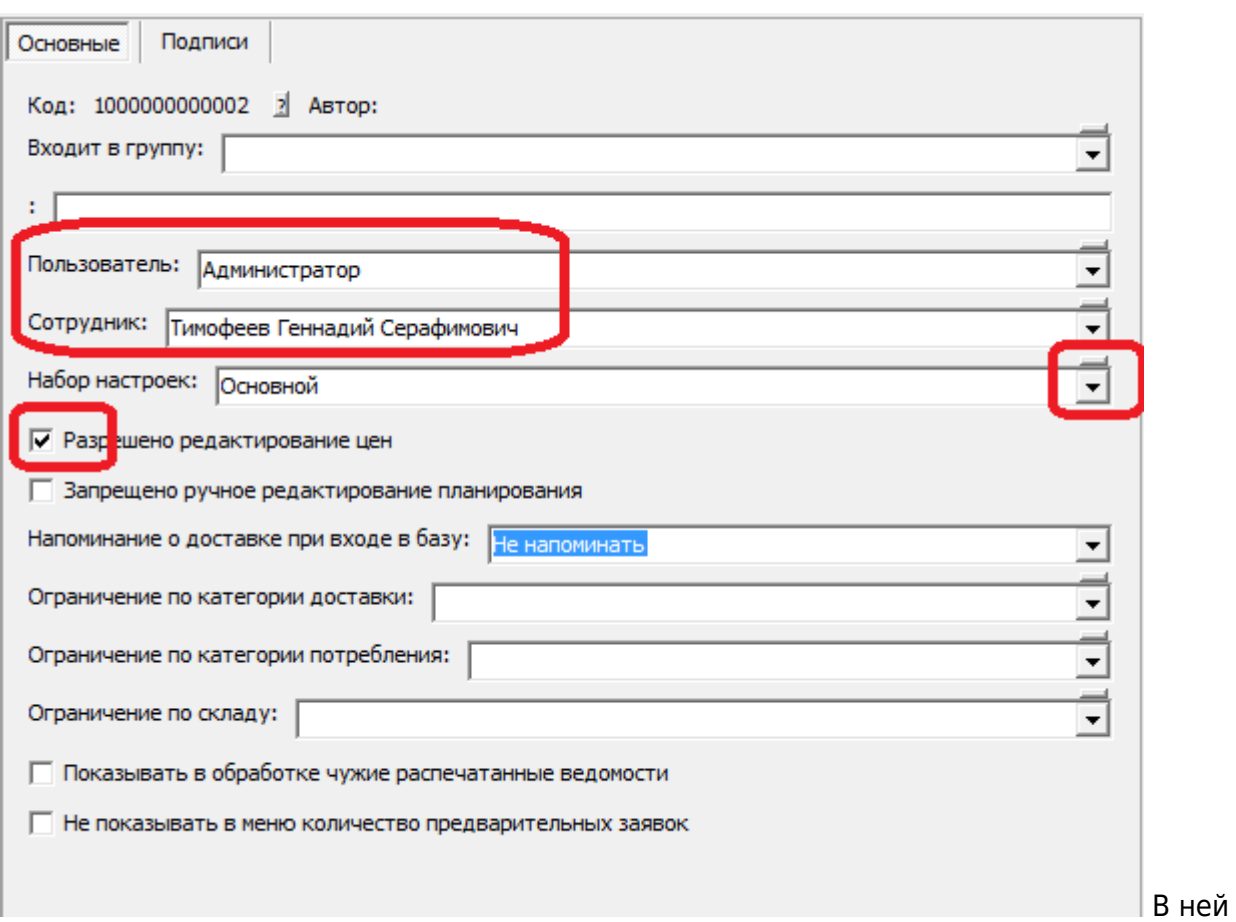

указываем пользователя, сотрудника, как правило разрешаем редактировать цены. Через инд. настройки, при необходимости можно назначить пользователю иной набор значений по умолчанию, если это не требуется - оставляем «основной».

### **Создание "серверного" пользователя**

Для выполнения регламентных задач, работы облачных АТС, мобильного приложения и различных интеграций лучше выделить специального пользователя, не требующего дополнительной лицензии и минимизирующего нагрузку на сервер. Называем пользователя, например, «Сервер» и ВКЛЮЧАЕМ флажок «режим сервера».

Last update: 2019/08/06 пользователи https://vodasoft.ru/wiki/doku.php?id=%D0%BF%D0%BE%D0%BB%D1%8C%D0%B7%D0%BE%D0%B2%D0%B0%D1%82%D0%B5%D0%BB%D0%B8&rev=1565077996 10:53

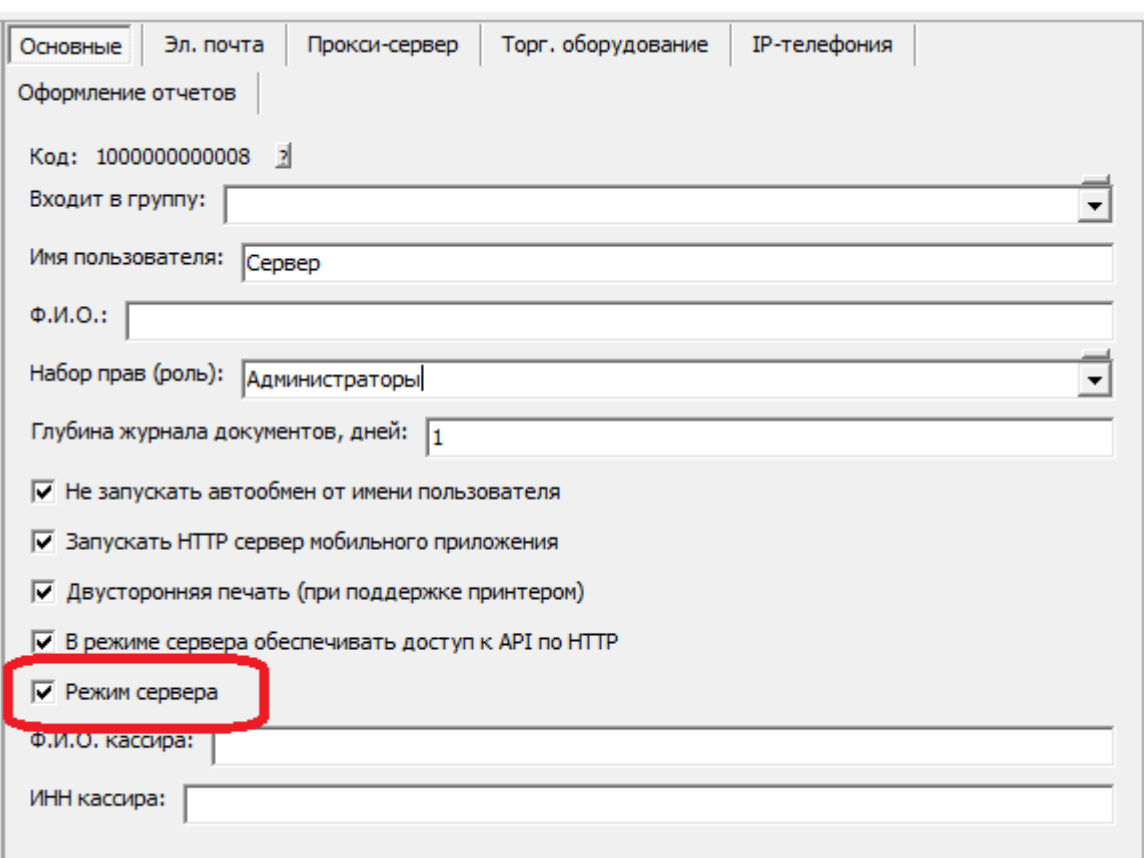

Созданную запись можно задействовать в справочнике [«облачные АТС»](https://vodasoft.ru/wiki/doku.php?id=%D0%BE%D0%B1%D0%BB%D0%B0%D1%87%D0%BD%D1%8B%D0%B5_%D0%B0%D1%82%D1%81)

Если установить флажок «В режиме сервера обеспечивать доступ к API по HTTP», программа в сеансе этого пользователя будет ожидать [API-](https://vodasoft.ru/wiki/doku.php?id=api)запросов по порту 10400.

Если установить флажок «Запускать HTTP сервер мобильного приложения», программа в сеансе этого пользователя будет обмениваться данными с [мобильными приложениями](https://vodasoft.ru/wiki/doku.php?id=%D0%BC%D0%BF_%D0%BF%D1%80%D0%B8%D0%BB%D0%BE%D0%B6%D0%B5%D0%BD%D0%B8%D0%B5) [водителей](https://vodasoft.ru/wiki/doku.php?id=%D0%BC%D0%BF_%D0%BF%D1%80%D0%B8%D0%BB%D0%BE%D0%B6%D0%B5%D0%BD%D0%B8%D0%B5) (по умолчанию через порт 10380 с возможностью изменения в справочнике параметров интеграции).

## **Указание внутреннего телефонного номера**

На вкладке "IP-телефония" выбираем [внутренний номер](https://vodasoft.ru/wiki/doku.php?id=%D0%B2%D0%BD%D1%83%D1%82%D1%80%D0%B5%D0%BD%D0%BD%D0%B8%D0%B5_%D0%BD%D0%BE%D0%BC%D0%B5%D1%80%D0%B0) пользователя.

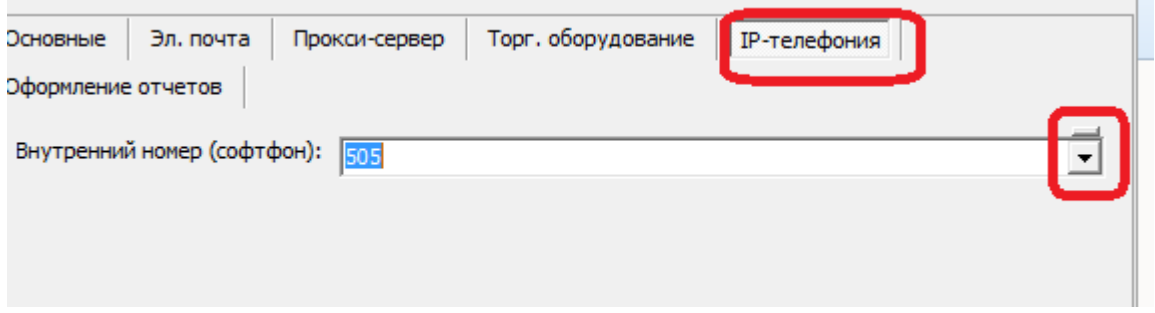

После очередного входа в систему, пользователю станут доступны функции телефонии: в главном меню появится надпись "софтфон вкл.", которая при входящем звонке будет заменяться на информацию о звонящем; двойной щелчок по номеру будет приводить к открытию карточки клиента или созданию нового клиента (если телефон не найден в справочнике адресов).

Исходящие звонки доступны из справочника контрагентов, а также из документа

"планирование доставки". При наличии у клиента нескольких номеров предлагается выбор из списка перед звонком. После запуска исходящего звонка у оператора звонит телефон (софтфон), после ответа оператора происходит соединение с клиентом, т.е у клиента телефон не звонит, пока оператор не снимет трубку.

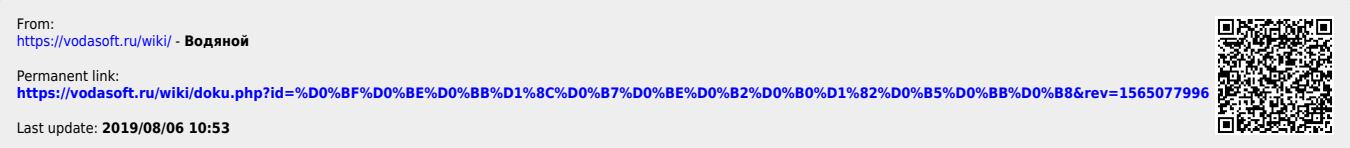